#### CHANGEABLE MESSAGE SIGNS

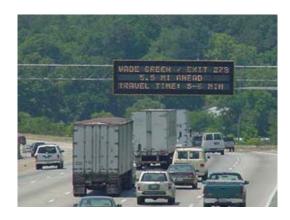

The Changeable Message Signs (CMS) are used to keep motorists informed on numerous conditions that affect travel. Some of this information is:

- Incident Information
- Travel Times
- Alternate Routes
- Lane Blockages
- Construction
- Special Events

#### SIZES

There are six different sizes, excluding the portable signs (Smart Zone). The size indicates the number of lines of text and the number of characters per line.

- 5 x 30: These are full matrix signs and are located on I-75/85 at University and Cofield Road
- 3 x 21: These signs are the most numerous

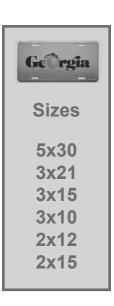

ABCDEFGHIJKLMNOPQRSTU ABCDEFGHIJKLMNOPQRSTU ABCDEFGHIJKLMNOPQRSTU

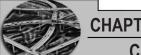

#### **CHAPTER 8**

#### CHANGEABLE MESSAGE SIGNS

3 x 15: Some of the newer signs. These signs will not generate Response Plans (RP); you must make your own

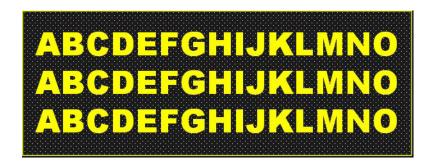

3 x 10: These signs are located near the GA 400 Toll Plaza and over the HOV lanes. HOV signs come in pairs, such as 14th A and 14th B

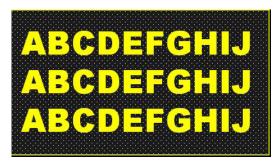

2 x 12 and 2 x 15: These signs are in Clayton (2 x 12) and Cobb (2 x 15)

#### **TESTING SIGNS**

When a new sign is installed a test message must run properly for 30 days and may only be used for emergencies during this time

Field technicians may call into the TMC and request assistance from Operators. If requested, display test messages on sign at Override Priority. Use one of the test messages in the library and remove the test message as soon as possible.

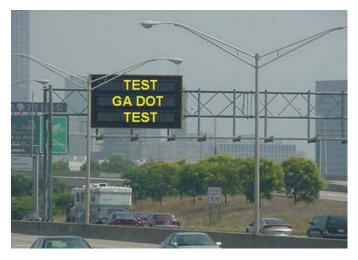

#### **MESSAGE TYPES**

There are two basic types of messages used on the CMS:

- System Generated Message
- Custom Made or Manual Message

#### System Generated Message

A system generated message is automatically generated when an incident or other highway information is entered into the NaviGAtor system via a Response Plan (RP). The following may generate a message:

- Incident or Response Plan
- Travel times
- PDS system

#### Custom Made or Manual Message

You would use a custom message for the following:

- Special events
- Smog alerts
- Unusual circumstances
- Lane advice

- Received a bad RP message
- Weather alerts
- Amber Alerts (LEVI's Call)
- Received a bad Ki illessage

Special Note

In order to change a sign message, you must save it to a new file. This is especially important when entering a "Levi's Call" message. After entering a "Levi's Call" message and saving it, make a note of the message name in the system and provide this information to the NaviGAtor Support Personnel On-Call so they can transmit to all applicable signs.

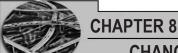

#### **CHANGEABLE MESSAGE SIGNS**

#### **Lost Communications**

When a sign loses communication the software may still say that the sign is displaying the message, but the COMM STATUS changes to Lost Communications.

- The signs are set up to "time out" after 45 minutes of no communications
- Once a sign has "timed out", the signs will display a default message in most cases AAA PIXEL
- HOV signs will display "HOV LANE ENFORCED 24 HOURS/DAY or something similar if they time out
- In the case of a "timed out" sign, the software WILL NOT tell you that the signs went to a default message
- If a message appears to be stuck on a sign because the sign lost communications while the message was displayed, the message is actually not likely to be on the sign, it is probably displaying pixel (if 45 minutes have elapsed)
- Verification by getting a HERO to check the sign in person or by using a camera
- If the message is actually stuck on the sign, then at that time, it is appropriate to contact a technician to take it down. In most cases that is not the case and therefore the operator should verify that the message is stuck before dispatching a technician.

#### ONE-PHASE VS TWO-PHASE MESSAGES

Most messages are one-phase messages. They are simple, short, and easy to read. In some cases, two-phase messages must be used. When two-phase messages are used, do not overload the motorist with too much information; allow only the third line to change phase.

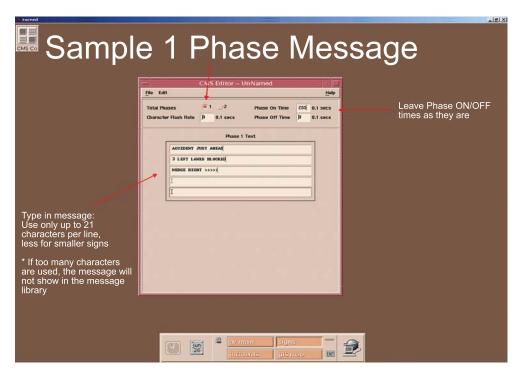

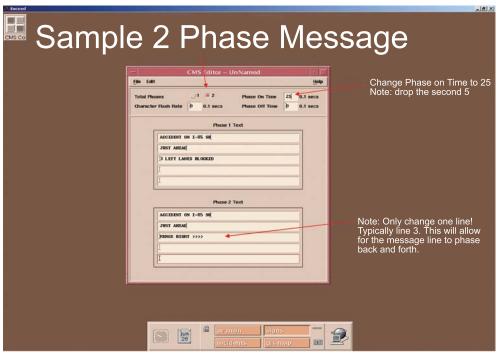

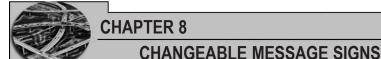

# ACCIDENT ON I-85 SB JUST AHEAD 3 LEFT LANES BLOCKED

#### ACCIDENT ON I-85 SB JUST AHEAD MERGE RIGHT > > >

#### MESSAGE COMPOSITION

Messages should be consistent. Using the messages in the library should always be your first choice and only if none are appropriate should you then consider making your own. Messages should be short with as few abbreviations as possible. Follow the RP style; do not use periods and remember there is no spelling or grammar checker, so double check your message prior to posting it.

ACCIDENT ON 1-85 NB
1 MI N OF CLAIRMONT
2 RIGHT LANES BLOCKED

### Basic Accident Message

This is the approved look for a custom accident message. The first line of text tells the type of incident and highway/direction. The second line of text tells the location and the third line of text tells the number of and which lanes are blocked. If unsure of exact location, use the word "NEAR" on line two (NEAR CLAIRMONT RD).

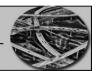

#### **CONSOLE OPERATOR TRAINING MANUAL**

# STALL ON I-75 NB NEAR DELK RD 1 RIGHT LANE BLOCKED

#### **Basic Stall Message**

This is the approved look for a custom stall message. The first line of text tells the type of incident and highway/direction. The second line of text tells the location and the third line of text tells the number of and which lanes are blocked. If unsure of exact location, use the word "NEAR" on line two (NEAR DELK RD).

#### Basic Debris Message

This is the approved look for a custom debris message. The first line of text tells the type of incident and highway/direction. The second line of text tells the location and the third line of text tells the number of and which lanes are blocked.

DEBRIS ON I-285 EB
2 MI AHEAD
1 LEFT LANE BLOCKED

#### ROADWORK ON I-20 EB NEAR GLENWOOD 2 LEFT LANES CLOSED

#### Basic Roadwork Message

This is the approved look for a custom roadwork message. The first line of text tells the type of incident and highway/direction. The second line of text tells the location and the third line of text tells the number of and which lanes are closed. Note the use of the word "Closed" versus "Blocked".

#### Basic Ramp Message

This is the approved look for a custom ramp message. The first line of text tells the type of incident and highway/direction. The second line of text tells which ramp and the third line

of text tells the number of and which lanes are blocked.

ACCIDENT ON I-75 SB RAMP TO I-285 EB 1 LEFT LANE BLOCKED

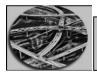

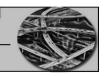

#### Basic Shoulder Message

This is the approved look for a custom shoulder message. The first line of text tells the type of incident and highway/direction. The second line of text tells which ramp and the third line of text tells which shoulder is blocked

ACCIDENT ON 75/85 SB 3.5 MI AHEAD ON LEFT SHOULDER

#### **Acceptable Custom Messages**

These are some additional examples of custom messages that are acceptable.

MAJOR ACCIDENT I-75 N AT I-285 60+ MINUTE DELAYS

2ND LEFT LANE BLOCKED
JUST AHEAD
KEEP RIGHT >>>>

WINTER WEATHER
ADVISORY
USE EXTREME CAUTION

#### SPECIAL EVENTS

There are numerous special events that a CMS may be used for, but they are always traffic related unless specifically instructed by the Operations Manager. Some examples of special events are:

- Weather related circumstances
- Sporting events, concerts or conventions
- Ramp closures due to "cruising"
- Emergency roadwork
- VIP motorcades
- Abducted children/Amber Alert (Levi's Call)
- Acts of terrorism

#### Weather Related Messages

WINTER WEATHER ALERT: REDUCE SPEED & USE EXTREME CAUTION

WINTER WEATHER ALERT: USE EXTREME CAUTION AT BRIDGES/OVERPASSES

WINTER WEATHER ALERT:
POSSIBLE ICING
N OF ATLANTA

#### ALL RACE TRAFFIC USE EXITS 233 AND 218

#### TURNER FIELD TRAFFIC: USE MLK EX 248A OR FULTON ST EX 246

# BRAVES GAME DOWNTOWN THRU TRAFFIC USE 285 TO AVOID DELAYS

## Sporting Event Messages

For the other special event messages, a supervisor will provide the wording depending on the circumstances. These special events include: acts of terrorism, ramp closures due to "cruising", emergency roadwork, VIP motorcades, and abducted children/Amber Alert.

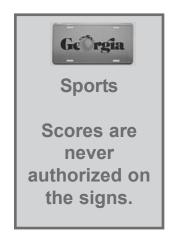

#### SPECIAL CHARACTERS

The signs are capable of displaying many different types of arrows. The following keys make the indicated arrows:

|   | <u>Display</u> | <b>Description</b> | Key Stroke                |
|---|----------------|--------------------|---------------------------|
| • |                | Left Arrow:        | <                         |
| • |                | Right Arrow:       | >                         |
| • |                | Up Arrow:          | ~ (tilde) (next to 1 key) |
| • | <b>↑</b> ★     | Down Arrow:        | ' (next to 1 key)         |
| • | V.             | Down to Left:      | [                         |
| • |                | Down to Right:     | ]                         |
|   |                |                    |                           |

#### FLASHING CHARACTERS

The signs cannot display flashing characters at this time. Ignore flashing character box (Character Flash Rate).

#### SPECIAL CIRCUMSTANCES

There will always be some signs that have problems; you should remain aware of these issues as some of them will remain for the life cycle of the sign. For example:

- Shallowford, Wesley and International Blvd sometimes do not accept two-phase messages
- Full matrix signs (University and Cofield) do not accept two-phase messages ever and often do not accept manual or overrides
- When signs go into "blank due to pixel failure" you can fix it by turning the sign off and then on and sending a new message
- CMS 402 is assigned to MARTA. DO NOT USE!

#### RESTRICTED MESSAGES

The CMS is designed for and only will be used for authorized *traffic related information*, unless the Operations Manager tells you otherwise. Some of the prohibited items are:

- Advertising
- Sports scores
- Showing any kind of support for a sports team
- Offensive language
- Personal messages or greetings

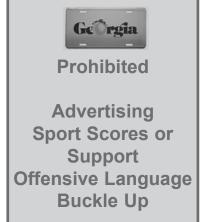

NOTE! Requests made by the Governor or Commissioner shall be honored.

#### NAMING A MESSAGE

All manually created messages must be named with short and simple titles. Messages used often begin with capital letters. Messages used once begin with lower-case letters. Use the sign name in the title if appropriate. If you use commas in the title, you will not be able to delete it from the library when done with it. Some examples are:

- Good message titles (sign, incident type, location, lanes)
  - shall-acc:jcb:211
  - collier-stall:windy
  - roswell-rdwk for 4/19
- Not so good message titles (too long, caps, commas, etc.)
  - ACC::675::2LEFT::FRI:MAR2
  - ashford::stall::2ndleftlane:whitecamry::thurs
  - OPER12::575:41::4/18::ST
  - Const,75sb,mp 218

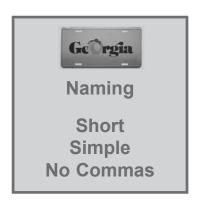

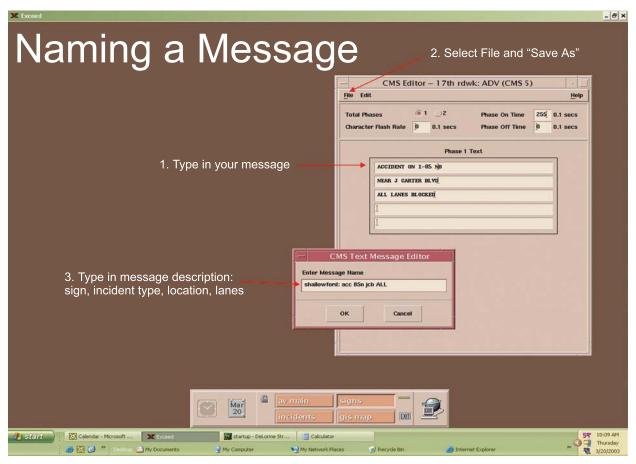

#### **DISPLAYING A SIGN**

To display a sign correctly you must first bring up the Changeable Message Signs Status & Control screen. To do this, from the main menu, click on ATIS, then click on Changeable Message Signs. If you completed your intial setup at the beginning of your shift, then you can simply click on "Quick Access 3".

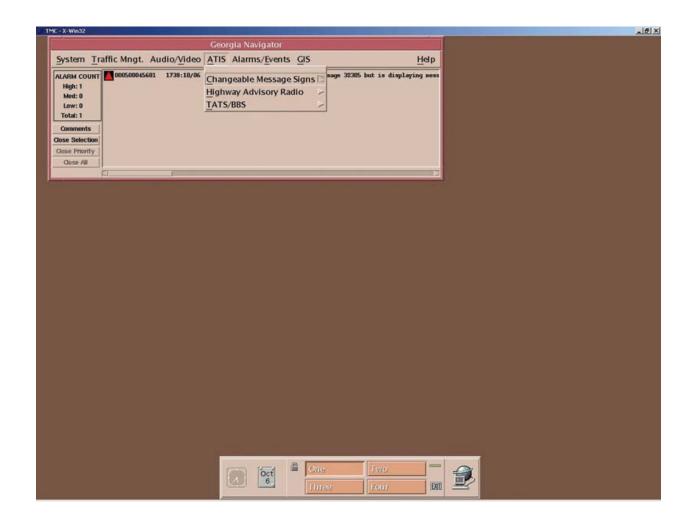

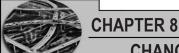

#### **CHANGEABLE MESSAGE SIGNS**

Next click on Status & Control.

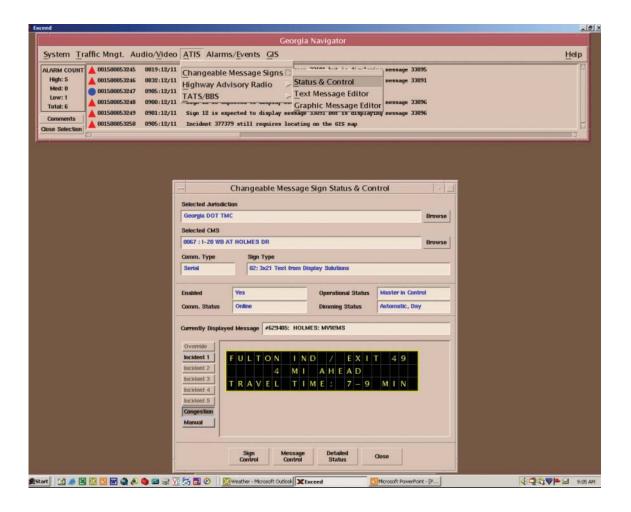

Click on Browse, then select the correct sign to display the message on.

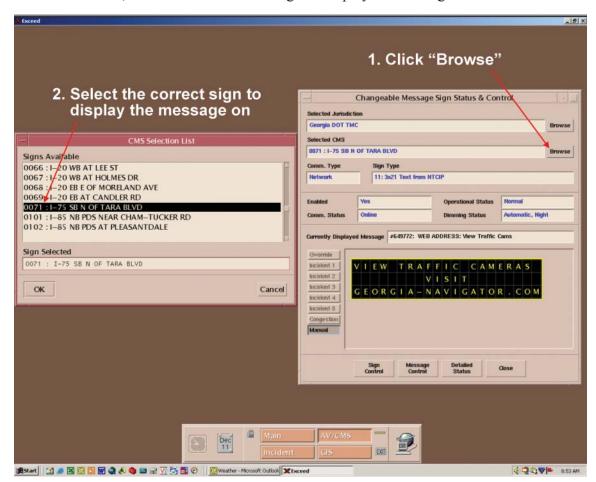

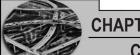

#### CHAPTER 8

#### CHANGEABLE MESSAGE SIGNS

Select the message to display from the message library. If you are looking for a manually created message, small text will appear towards the bottom of the list.

Next click on Display Message at Override Priority. This will place the message at the top of the message queue.

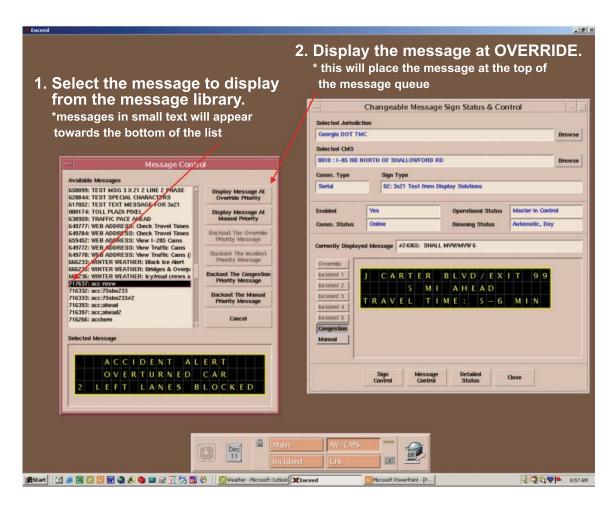

Signs have a message queue with corresponding seniority. Only one message can be displayed at a time.

- Override
- Incident 1
- Incident 2
- Incident 3
- Incident 4
- Incident 5
- Congestion
- Manual

#### LOCATING AN INCIDENT

To get a Response Plan you must first locate the incident on the GIS after you have entered it in the incident tracking.

#### Steps/Procedures

From the GIS Control Panel click "Get Object Details", then click "Roads". You will now see the GIS Locator Screen.

Locate the incident by clicking on the correct area of the GIS; this may take a few efforts, depending on the area and the amount of layers at that location. It is very important that you correctly locate the incident and, therefore, you may have to remove a layer or more in order to obtain a clearer view of the area.

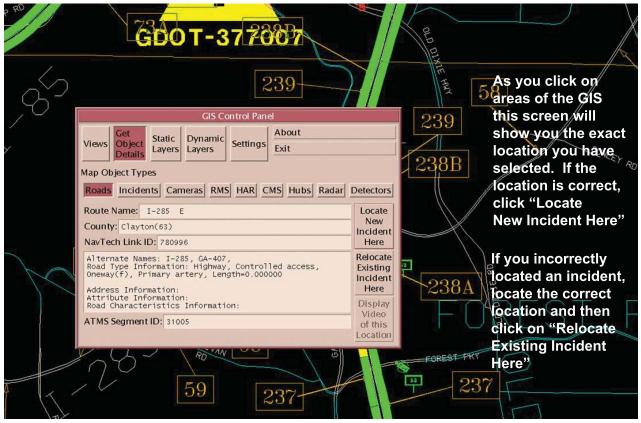

Once you have located the correct location for the incident, highlight the incident and click "OK".

If you incorrectly located an incident, locate the correct location and then click on "Relocate existing incident here"; highlight existing incident, click "OK".

#### **RESPONSE PLANS**

When you have entered an incident into NaviGAtor, the system, in most cases, will generate an automatic Response Plan (RP). After you click on Response Plan, the Incident Response Plan screen will appear and then you will have to decide whether to display the message as is or reject it and create your own. Some things that you will need to do are:

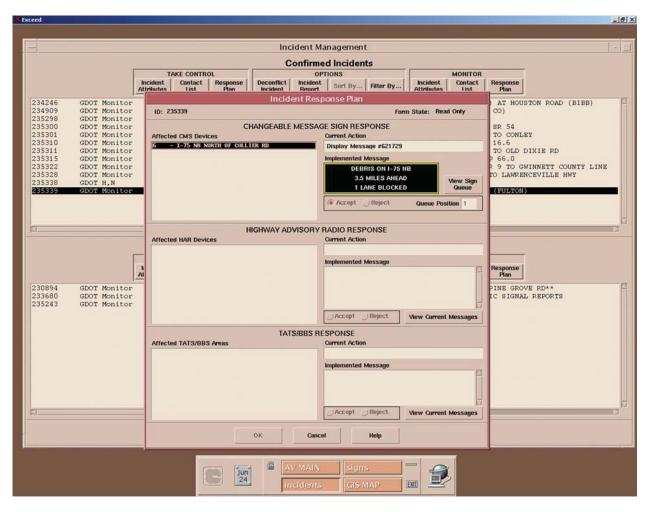

- Read each message before accepting
- Do not hesitate to reject the message if it does not make sense or you believe that you can generate a message that will be clearer to the traveling public
- If you do reject a message, create your own custom message
- Read carefully, paying attention to whether the system is suggesting to Display, Replace, or Remove a message

#### VIEWING THE SIGN QUEUE

Before accepting a Response Plan, check to see if other messages are already on the sign.

If there is a message already there, it will be shown.

Decide if your message is more or less important than the one currently displayed

If your new message is more important then create override message

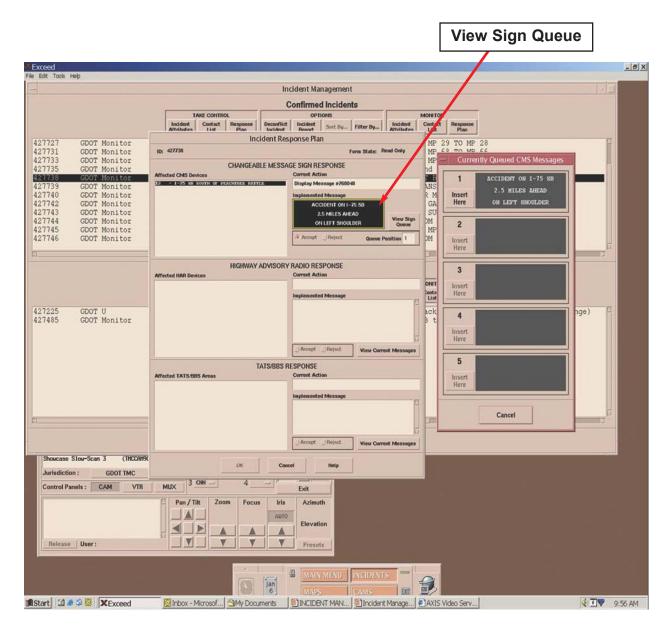

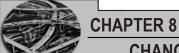

#### CHANGEABLE MESSAGE SIGNS

#### Overriding a Message

At any time you can override the currently displayed message with a custom one. This is accomplished by using "message control;" select Display Message At Override Priority.

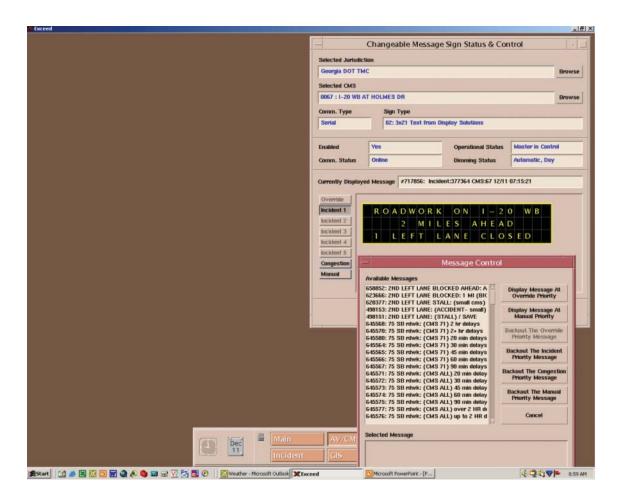

- Override messages can only be bumped out by another override
- Remember to read the message carefully before displaying it, checking for proper grammar and spelling. Additionally, does the message make sense?

#### **Backing Out Messages**

All messages can be "backed out", which will then allow the next lower priority message in the queue to be displayed. You should check this next message before you complete the backing out process to ensure it is a valid message to be displayed.

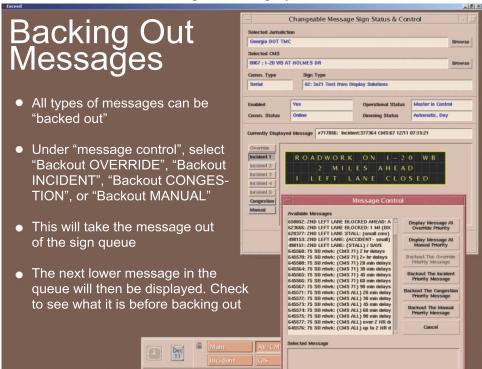

#### Checking the Response Plan Status

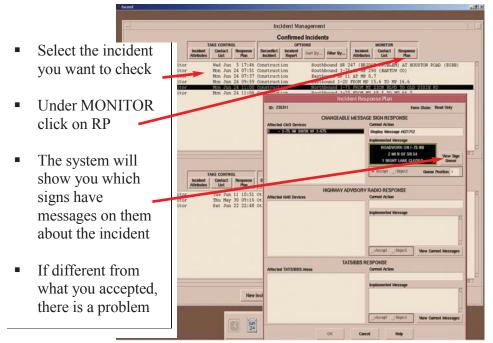

After you have completed the RP acceptance process, you should go back and check the RP status. This is done from the Incident Management screen. Check each sign that you accepted a plan for to ensure that all are displaying the correct message.

#### RECOVERING FROM AN ERROR

There will be occasions where a sign fails to clear the message after the incident clears. When you select a sign with a problem, it will say, "Failed to Display Message". You must disable (turn off) the sign, then re-enable (turn on) the sign. Then you will display AAA PIXEL. This should clear the problem and the sign should start displaying the travel time.

#### POLLING THE SIGNS

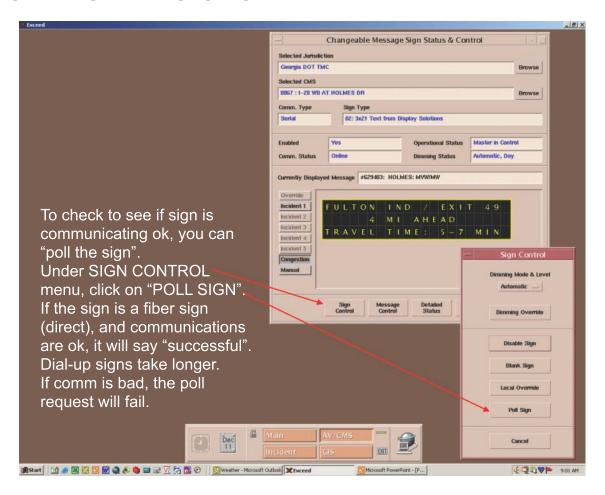

#### SIGN BRIGHTNESS LEVELS

The signs have three levels of brightness: Night, Day, and Over Bright. The sign is designed to automatically adjust based on the light levels. If for any reason the sign fails to adjust adequately, you can override the brightness by going to Sign Control, Dimming Mode and Level; then select brightness level. After you have selected the level you want, click on Dimming Override.

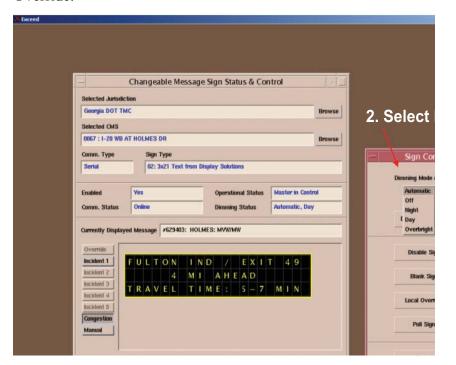

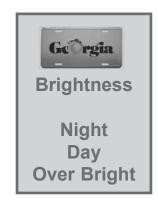

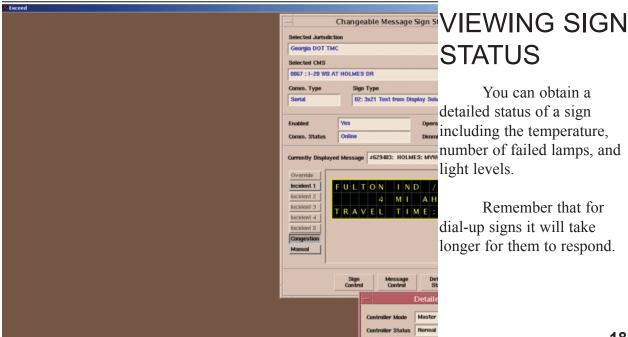

#### **CHANGEABLE MESSAGE SIGNS**

#### VIEWING SIGNS WITH CAMERAS

Many signs are viewable on camera, especially the newer signs. You can use these cameras for absolute confirmation that your message is up and displaying correctly. This method can also be used to check that your incident messages are backed out correctly.

#### CMS CHECKS

The CMS must be routinely checked to ensure that messages are accurate and up-to-date and that outdated messages or inaccurate messages are not being displayed. To perform CMS checks, access the following web site: <a href="http://www1.navigator.dot.state.ga.us/~mdemidovich/SignCheck/Index.htm.">http://www1.navigator.dot.state.ga.us/~mdemidovich/SignCheck/Index.htm.</a>

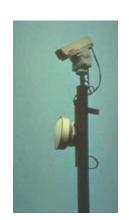

- Check to make sure the sign is working properly
- Try to correct any problem, report any CMS that is in LOS COMM or not enabled
- CMS checks are performed using the Daily CMS Checklist and Alarms Checklist (Appendix G) at:

| 0015 | 0315 | 0615 | 0715 |
|------|------|------|------|
| 0915 | 1115 | 1315 | 1515 |
| 1715 | 1915 | 2115 |      |

• Examples of what you should look for when performing CMS checks:

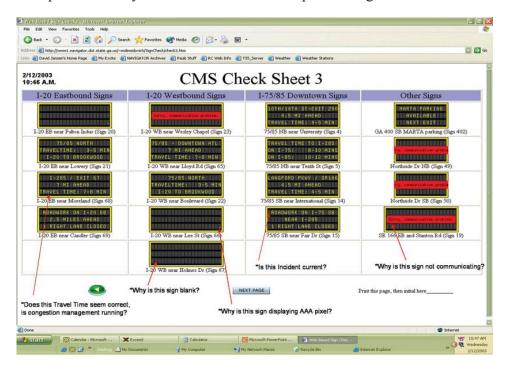

Thoroughly review all signs, remove any old or outdated messages, examine "offline" and "lost comms" signs

#### Alarm Checks

These are done at the same time as CMS checks and the checklist is included in the CMS checklist located in Appendix G.

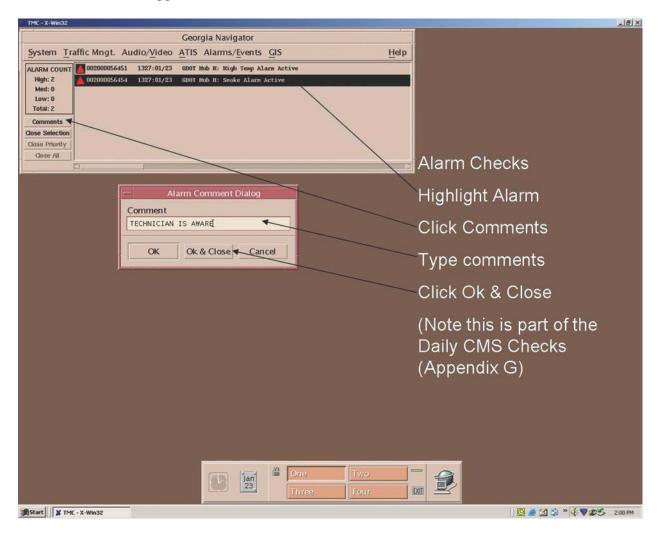

Steps for conducting alarm checks:

- Highlight the alarm
- Click comments
- Type in any comments, such as "Technician Notified" etc
- Click OK and close

#### LEVI'S CALL (AMBER ALERT)

This section outlines the policies and procedures in regard to the use of Changeable Message Signs (CMS) in case of the activation of Levi's Call. The term Levi's Call is defined as Georgia's Emergency Missing Child Alert (known nationwide as the Amber Alert).

Established January 1, 2002, Levi's Call is a voluntary partnership between law enforcement, emergency management, and broadcasters to activate an urgent bulletin in child abduction cases. Levi's Call uses the Emergency Alert System (EAS) to deliver vital information to broadcasters and the public about a missing child and an abductor.

The preliminary investigation and verification of information can only be conducted by law enforcement officials. The Georgia Bureau of Investigation (GBI) is the originator of missing children alerts, or Levi's Call, in Georgia. The Georgia Emergency Management Agency (GEMA) will be contacted to activate the alert. GEMA will contact the TMC should they feel the use of CMS may be helpful. This will prompt the TMC staff to advise the shift supervisor and management of the possible Levi's Call Alert.

#### **Operational Procedures**

If Levi's Call is activated, GEMA will send an alert bulletin with the exact information that is being broadcast by the EAS operational area or through statewide broadcast. GEMA will contact the TMC by phone to ensure they get the fax and have activated Levi's Call.

- Georgia DOT will have no role in activating Levi's Call and will not handle incoming tip information
- It is essential that the public understands that tip information needs to go to law enforcement agencies as quickly as possible
  - This will be re-enforced by displaying "Motorists Call 911" on the CMS
- Follow the step-by-step guidelines to edit the CMS Text Message for both phases
  - During the absence of a Supervisor, contact the On-Call Supervisor and the TMC Operations Manager by phone
  - Alpha page the Levi's Call Group and the applicable District Engineer(s)
    - Do not Alpha page the NaviGator groups
  - Enter the incident into the system; update every 15 minutes
  - Once terminated:
    - Make a copy of the incident
    - Attach the original fax and your completed checklist form to the incident and place all in the in-box
  - The CMS should NOT be changed in areas displaying necessary traffic information
  - For any doubts or uncertainties ask the shift Supervisor for a decision
- To activate the applicable signs in the case of a Levi's Alert, page the On-Call NaviGAtor Support Person and provide him with the message number

#### **CMS PROCEDURES**

The following procedures are in place to assist you in the CMS preparation. There is no absolute answer to every possible situation, so if in doubt, ask the Supervisor.

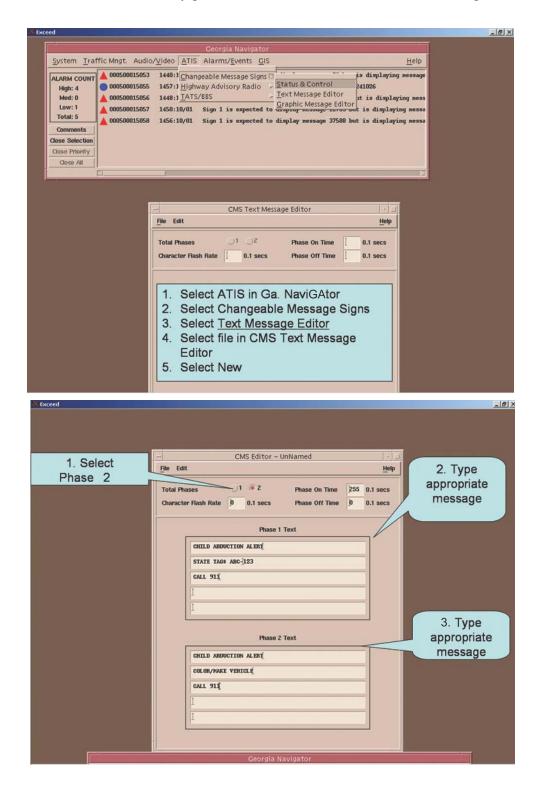

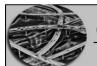

#### **CHAPTER 8**

#### **CHANGEABLE MESSAGE SIGNS**

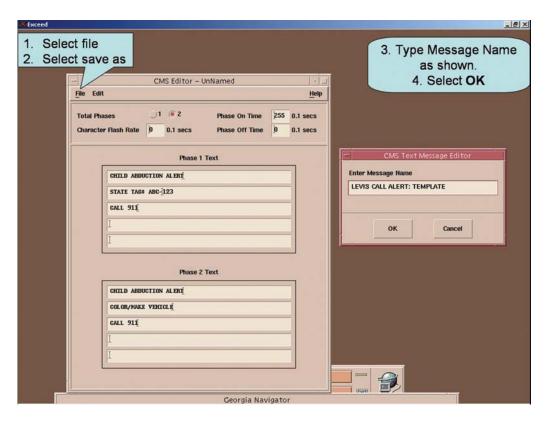

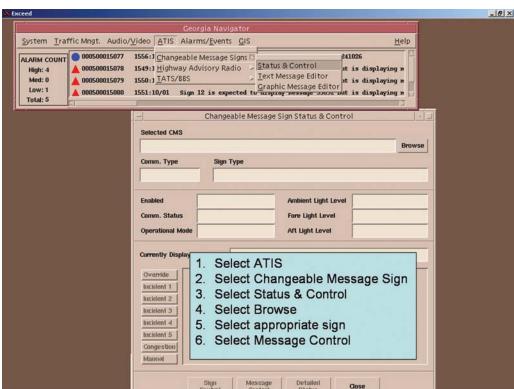

#### GDOT JUAL

#### **CONSOLE OPERATOR TRAINING MANUAL**

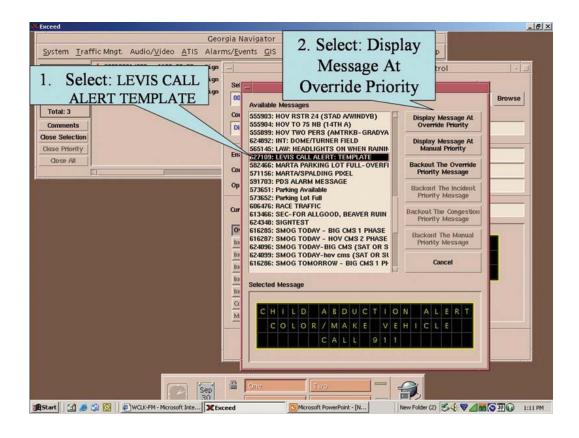

# Example of faxed Alert bulletin received from GEMA

Must be signed and dated

| THE AND (Local Law Enforcement Agency)     | THE GEORGIA BURI                      |                                |
|--------------------------------------------|---------------------------------------|--------------------------------|
| (Local Law Enforcement Agency)             | THE GEORGIA BURE                      |                                |
| (Local Law Enforcement Agency)             | ATTENDED TO STATE OF THE PARTY OF THE | EAU OF INVESTIGATION           |
|                                            |                                       |                                |
| ARE LOOKING FOR(Child's Name and I         | Daniel de la constant                 | ON                             |
| (Child's Name and                          | Description)                          | (Date)                         |
| (Time) (Child's Name)                      | AS LAST SEEN AT _                     | (Location/Address)             |
|                                            |                                       |                                |
| AND IS BELIEVED TO BE IN EXTREME DANG      | GER. (Child's Na                      | WAS LAST SEEN                  |
|                                            | Commercial                            |                                |
| VEARING(Clothing D                         | escription)                           | (Child's Name)                 |
| WAS ABDUCTED BY A                          |                                       | AND                            |
| (Race/Sex of Suspect)                      | (Child's Na                           | me)                            |
|                                            | MAY BE TRAV                           | TELLING IN A                   |
| (Suspect Description and/or name if known) |                                       | (Vehicle Description)          |
| THE VE                                     | HICLE WAS LAST SE                     | EN TRAVELING                   |
|                                            |                                       |                                |
| (Direction of Travel)                      | IF YOU HAVE A                         | NY INFORMATION ON THE          |
| THERE ABOUTS OF                            | , PLEASE CONTACT                      |                                |
| WHEREABOUTS OF(Child's Name)               | , PLEASE CONTACT                      | (Local Law Enforcement Agency) |
| ΛT                                         |                                       |                                |
|                                            | D OF MESSAGE                          |                                |
|                                            | common .                              |                                |
| MGENT                                      | OFFICE                                | DATE                           |
|                                            | DATE                                  |                                |
| (Signature)                                |                                       |                                |
| CELL                                       | USE ONLY                              |                                |
|                                            | USE ONLY                              |                                |
| GEMA  (Check One) ☐ Statewide Bros         | EL STATE                              |                                |

# PROCEDURES TO VERIFY MACON CHANGEABLE MESSAGE SIGNS

On various occasions you will need to verify the CMS in Macon. The procedures to do so are as follows:

First, from your main screen, click on ATIS and then Changeable Message Signs.

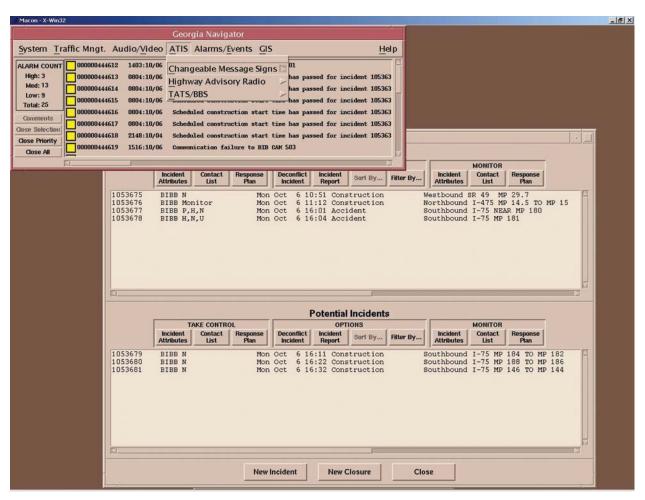

You may also use the web site as noted earlier.

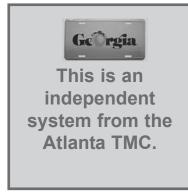

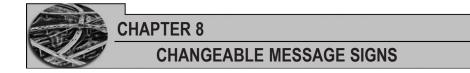

Next click on Status & Control.

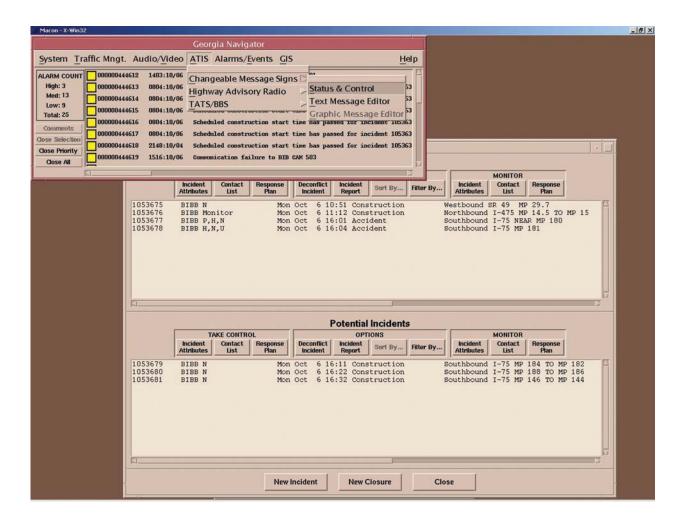

Now you click on "Browse", then "City of Macon".

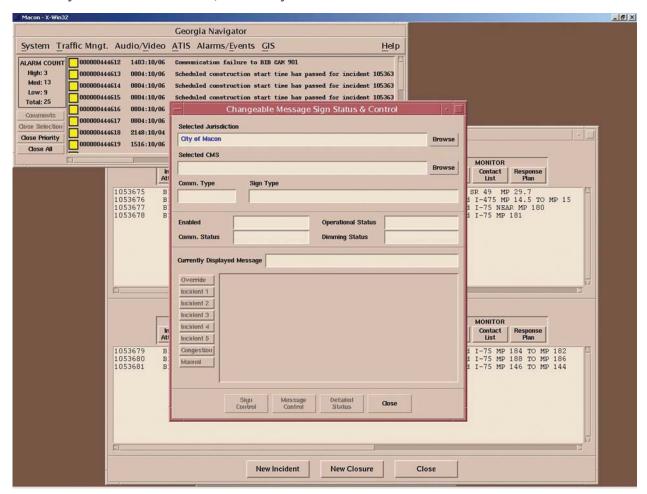

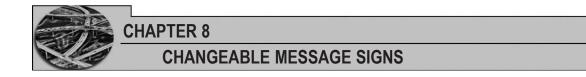

The CMS that are available will now be displayed.

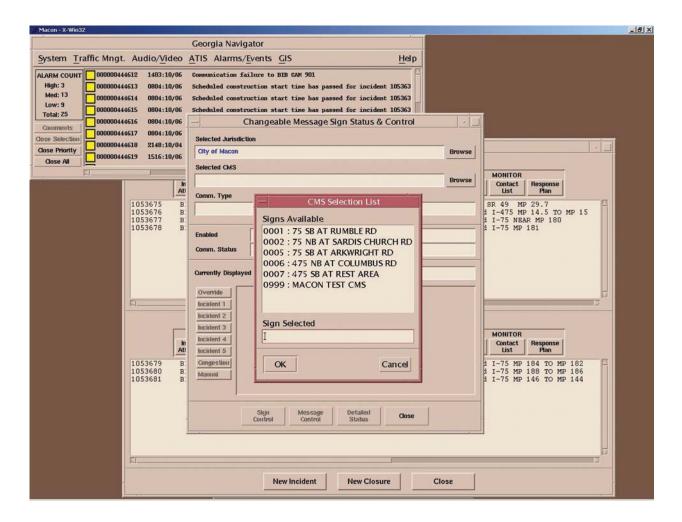

#### **CONSOLE OPERATOR TRAINING MANUAL**

Select the sign that you want and the assigned message will display.

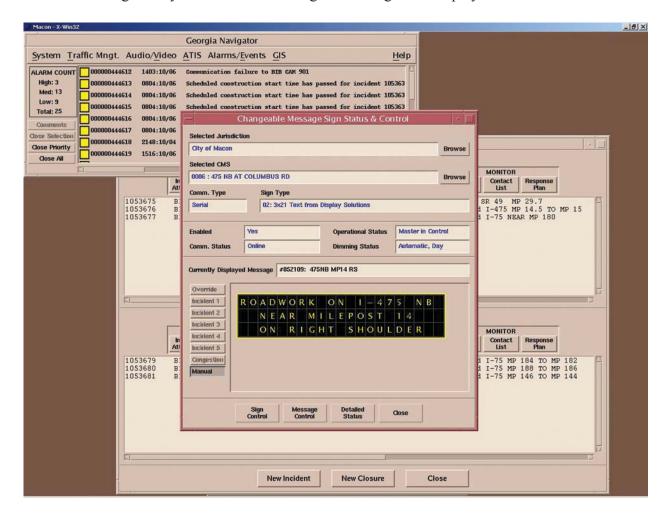

#### **SMART ZONE**

The Smart Zone is a portable traffic management system. It's designed to gather traffic data, monitor and manage traffic flow, and update drivers with real time information, all of which makes managing a site safer and easier.

Smart Zone incorporates video, sensors, wireless communications, and dynamic message signs integrated throughout the work zone. Smart Zone gives TMC operators the ability to monitor changing traffic patterns and weather-related road conditions and immediately inform motorists via dynamic message signs.

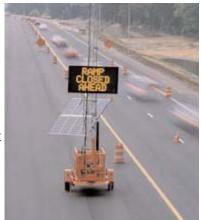

## CHAPTER 8

#### CHANGEABLE MESSAGE SIGNS

Off-loaded as a skid or mounted on a trailer, Smart Zone can be easily deployed in as little as two hours. Once it's in place, traffic managers can use the Smart Zone to monitor and regulate work zone traffic remotely, greatly reducing the need for on-site supervision.

Smart Zone takes on the responsibility of providing driver communication updates and lets workers proceed with their jobs at hand. Motorists can look to Smart Zone messages for up-to-the-minute changes in driving conditions delivered on-site. The result is a faster, smoother flow of traffic and reduced frustration among drivers.

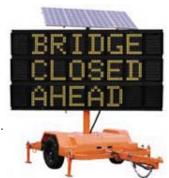

GDOT uses Smart Zone primarily for Hurricane Evacuation but it can be used for any special occasion requiring additional signs.

Employing Smart Zone in a construction area or special event location provides the flexibility, ease of operation and efficient traffic regulation required by traffic management professionals today.

Because these signs are portable and self contained they are used for various purposes, but their primary use is to aid in hurricane evacuation. There are several concrete pads set up on the primary evacuation routes that are used to set the Smart Zone up prior to an evacuation.

#### Major Sub-Systems

As previously stated this is a self-contained unit, to include:

- Variable Message Sign (VMS)
- Power Components
- Digital Video (CCTV)
- Control Components
- Sensor
- Communication

#### Variable Message Sign (VMS)

These signs have a basic 4 x 3 horizontal high density full matrix sign that can be controlled at the TMC. The control station is normally set up at the table on the far left (facing forward) and back row in the TMC. A Console Operator will be responsible for manning this station during any deployment of the Smart Zone

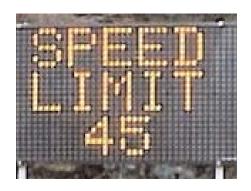

#### **CONSOLE OPERATOR TRAINING MANUAL**

#### **Power Components**

The major power components that regulate power are located in the front-most panel and include:

- Solar voltage regulator
- On/Off switch
- Tower actuators
- Battery charger

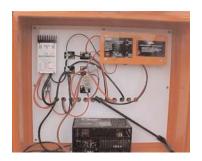

Power for the Smart Zone system is provided by 32 6-Vdc deep-cycle batteries connected in series-parallel. Additional power is supplied by eight 75-watt solar panels which can be directed toward the sun.

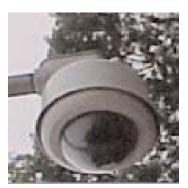

#### Digital Video (CCTV)

Closed Circuit Television, in color, that is capable of pan (moving right or left), zoom (close-up or wide-angle), and tilt (up and down movement).

#### **Control Components**

The following control components are located on the right-hand side of the trailer.

- ONX controller
- · Camera controller
- · Network hub
- Radar Printed Circuit Board (PCB)

# Control Components QNX Camera Network Radar

#### Sensor

The sensor is located on a tower that can be raised using a series of winches and pulleys. Once the tower has been raised to the desired height it is securely locked into place.

#### Communication

The communications system can be either a hard wired, wireless or linked network that can be used to establish multiple Smart Zone systems.

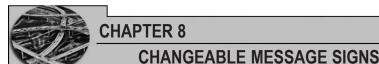

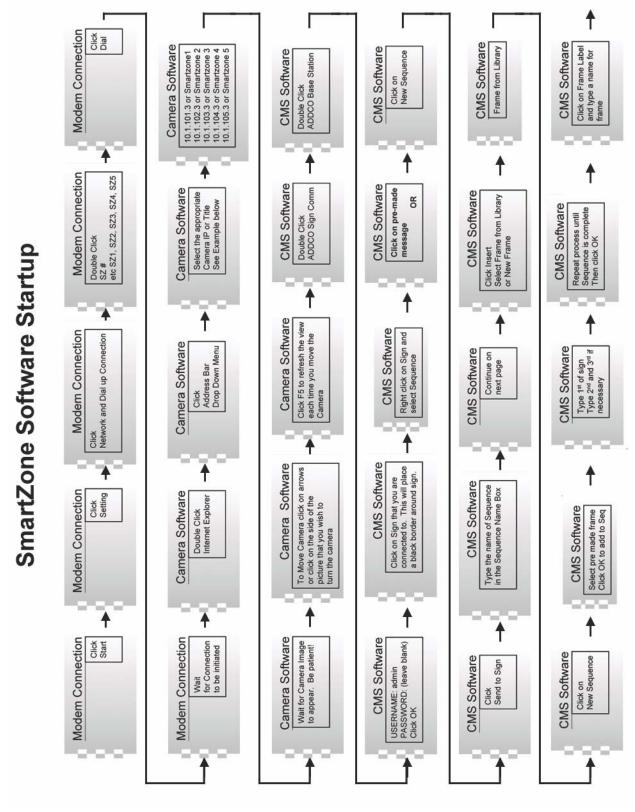

# GDOT UAL

#### **CONSOLE OPERATOR TRAINING MANUAL**

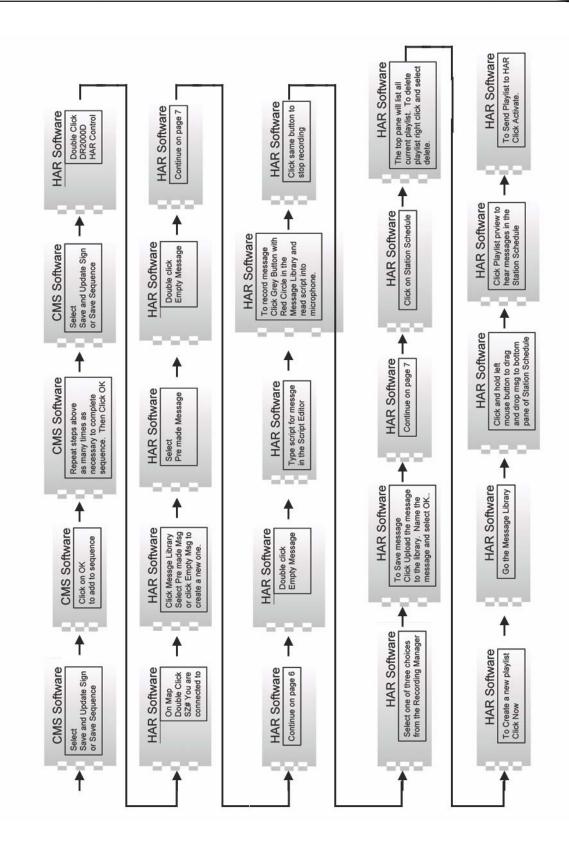

#### LEDSTAR SOFTWARE INSTRUCTIONS

(Dalton/Hurricane EVAC CMS) This is a seperate system from NaviGAtor & runs from its own hardware & software system.

- 1. To call up sign (turn AUTOMODE off)...located at bottom of center screen
- 2. Select and highlight sign you want to change. (Dalton CMS 1 or 2) (Hurricane CMS 901-909)
- 3. Select "CONNECT" ...located at bottom left screen
- 4. The sign selected will dial up. Look for Synchronize System box to appear and WAIT ...wait for hour glass to go away
- 5. Select "MESSAGES" ...located at bottom screen
- 6. Select "DALTON FOLDER" ... located in the Library List (upper right screen)
- 7. Select and highlight the Message you wish to display ...(I.E. RDWK 75 NB mile 335)...located in the message list for the folder selected earlier
- 8. A preview of the message will show up on a small sign in the message list ...located at the lower right screen
- 9. Uncheck the INFINITE box and set timer according to when the closer is scheduled to come out (i.e., if it is currently 7:30 pm and the closer is scheduled to come out at 6:00 am, then set the hours for 10 and the minutes for 30
- 10. Select "DISPLAY" and send message to sign...located at bottom right screen
- 11. Select "MESSAGES" ...located at bottom center screen
- 12. Look at the sign display to ensure message is on the sign ...located at the upper left screen
- 13. Select "DISCONNECT" ...located at bottom left screen
- 14. Re-select "AUTO MODE"; this allows scheduled scenarios to enable/ensure signs have a check mark in the auto mode box next to the sign ...located at bottom center screen
- \* Make sure LEDSTAR Software stays "ON" if turned off for any reason, you will need to turn it back and re-select Automode!!!

# GDOT NUAL

#### **CONSOLE OPERATOR TRAINING MANUAL**

#### **CHAPTER TEST**

- 1. What are the changeable message signs used for?
  - a. Advertise
  - b. Keep the citizens informed as to the Braves standing
  - c. Conditions that affect travel
  - d. Communicate the current weather conditions
- 2. How many different CMS sizes are there?
  - a. 3
  - b. 4
  - c. 5
  - d. 6

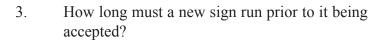

- a. 15 days
- b. 30 days
- c. 45 days
- d. 60 days
- 4. What does the second line of text on a Basic Stall Message indicate?
  - a. Type
  - b. # of lanes affected
  - c. Location
  - d. Direction
- 5. Which is an example of a good message title?
  - a. Const, 75sb, mp218
  - b. Acc:: 675::2LEFT::FRI:MAR2
  - c. asford:stall:2ndleftlane:white camery:thurs
  - d. acc:75nb:ashdone:2r1

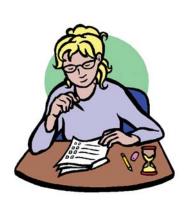

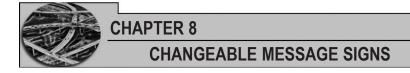

#### Notes

#### Notes

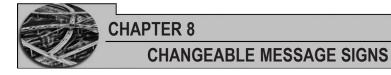

#### Notes